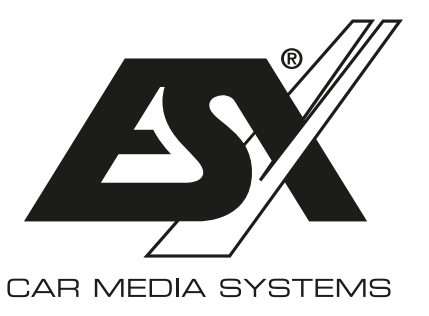

# **Wichtige Hinweise zum Betrieb einer ESX HD-Kamera mit einem ESX Smart Naviceiver**

**Die Modellnummer Ihres Basisgeräts finden Sie am Einschubgehäuse oder auf dem Echtheitszertifikat.**

## **ESX SMART NAVICEIVER i40 VN740 - VN940 - VN1040 bis V4 / V4R**

#### Gehen Sie wie folgt vor:

- > Schalten Sie den Smart Naviceiver ein
- > Gehen Sie ins **App Menü**
- > Tippen Sie auf **Einstellungen**
- > Tippen Sie auf **Auto Einstellung**
- > Tippen Sie auf **Video**
- > Tippen Sie auf **Kameratyp**
- > Geben Sie **0000** ein
- > Bestätigen Sie mit **OK**

Für die Standard-Vollbildansicht tippen Sie auf **360-720P**.

Für die Hybrid-Ansicht mit Auswahlmenü tippen Sie auf **360-720p-F+R**

### **ESX SMART NAVICEIVER i60/i61 VN1060 - VN1061**

Gehen Sie wie folgt vor:

- > Schalten Sie den Smart Naviceiver ein
- > Drücken Sie die Kamera-Direkttaste oder legen Sie den Rückwärtsgang ein
- > Tippen Sie in der Kameraansicht auf den **Bildschirm**
- > Tippen Sie auf das **Zahnrad**
- > Tippen Sie unter **Camera Settings** auf das **Dreieck**
- > Wählen Sie die Einstellung **AHD 720p 25 fps**

Falls die Kameraansicht beim Einlegen des Rückwärtsgangs nicht aktiviert wird oder andere Probleme mit der Kameraasicht bestehen, aktivieren Sie auf die Funktion **Image debounce**.

#### **ESX SMART NAVICEIVER i40 VN940 - VN1040 ab V5**

Gehen Sie wie folgt vor:

- > Schalten Sie den Smart Naviceiver ein
- > Gehen Sie ins **App Menü**
- > Tippen Sie auf **Einstellungen**
- > Tippen Sie auf **Auto Einstellung**
- > Tippen Sie auf **Geräte Information**
- > Tippen Sie dann oben rechts auf das **Zahnrad**
- > Geben Sie **8888** ein
- > Bestätigen Sie mit **OK**
- > Tippen Sie auf **Backcar Setup\***
- > Tippen Sie unter **CamFormat** auf **+** bis **720p-25** zu sehen ist

Für die Standard-Vollbildansicht tippen Sie unter **CamType** auf **+** bis **360(F+R)** zu sehen ist

Für die Hybrid-Ansicht mit Auswahlmenü tippen Sie unter **CamType** auf **+** bis **360** zu sehen ist.

### **ESX SMART NAVICEIVER i30 VN830 - VN930**

Gehen Sie wie folgt vor:

- > Schalten Sie den Smart Naviceiver ein
- > Gehen Sie ins **App Menü**
- > Tippen Sie auf **Kfz-Einstellungen**
- > Tippen Sie auf **Systemeinstellungen**
- > Tippen Sie 2 x auf **Entwickleroptionen**
- > Geben Sie **20146699** ein
- > Bestätigen Sie mit **Confirm**
- > Tippen Sie auf **Backcar Setting\***
- > **6158C\_VIN3\_REAR** steht für die Rückfahrkamera
- > **6158C\_VIN3\_FRONT** steht für die Frontrkamera
- > Wählen Sie entsprechend **AHD720P-25Hz** aus
- > Tippen Sie oben rechts auf **Save**

**\* ACHTUNG: Nehmen Sie in diesem Menü keine anderen Einstellungen vor. Dies könnte eine Fehlfunktion an Ihrem ESX Smart Naviceiver verursachen.**

**HINWEIS FÜR ALLE MODELLE:** Je nach Betriebssystem startet der ESX Smart Naviceiver nach dem Ändern der Kamera-Einstellungen neu. Führen Sie danach einen Funktionstest der HD-Kamera durch. Bitte beachten Sie, dass Kameras von anderen Herstellern eventuell eine andere dazu passende Voreinstellung benötigen. Beachten Sie dazu die technischen Daten des Herstellers.